## **Založení signálu**

## **Poznámka**

Akce pro založení nového signálu je dostupná oprávněným uživatelům z evidence [Signály](https://docs.elvacsolutions.eu/pages/viewpage.action?pageId=51846924) (více viz postup níže).

## **Tip**

Pokud již máte zpracovaný seznam signálů z jiných systémů a nechcete vkládat data do systému ručně, využijte nabídku importů dat, které jsou součástí systému TechIS, více viz kapitola [Uživatelské importy](https://docs.elvacsolutions.eu/pages/viewpage.action?pageId=51845472).

Okno formuláře pro založení nového záznamu signálu lze vyvolat z evidence [Signály](https://docs.elvacsolutions.eu/pages/viewpage.action?pageId=51846924) několika způsoby:

- z [kontextového menu](https://docs.elvacsolutions.eu/pages/viewpage.action?pageId=51839712) volbou **Nový**
- přes klávesovou zkratku **CTRL+N**
- na [kartě](https://docs.elvacsolutions.eu/pages/viewpage.action?pageId=51839718) **Domů** klikněte ve skupině **Základní volby** na položku **Nový**

Poté se zobrazí prázdný formulář pro zadání nového signálu. Význam jednotlivých polí formuláře je popsán v kapitole [Struktura](https://docs.elvacsolutions.eu/pages/viewpage.action?pageId=51846929)  [formuláře Signál.](https://docs.elvacsolutions.eu/pages/viewpage.action?pageId=51846929) Vyplňte povinné položky a záznam [uložte.](https://docs.elvacsolutions.eu/pages/viewpage.action?pageId=51839935)

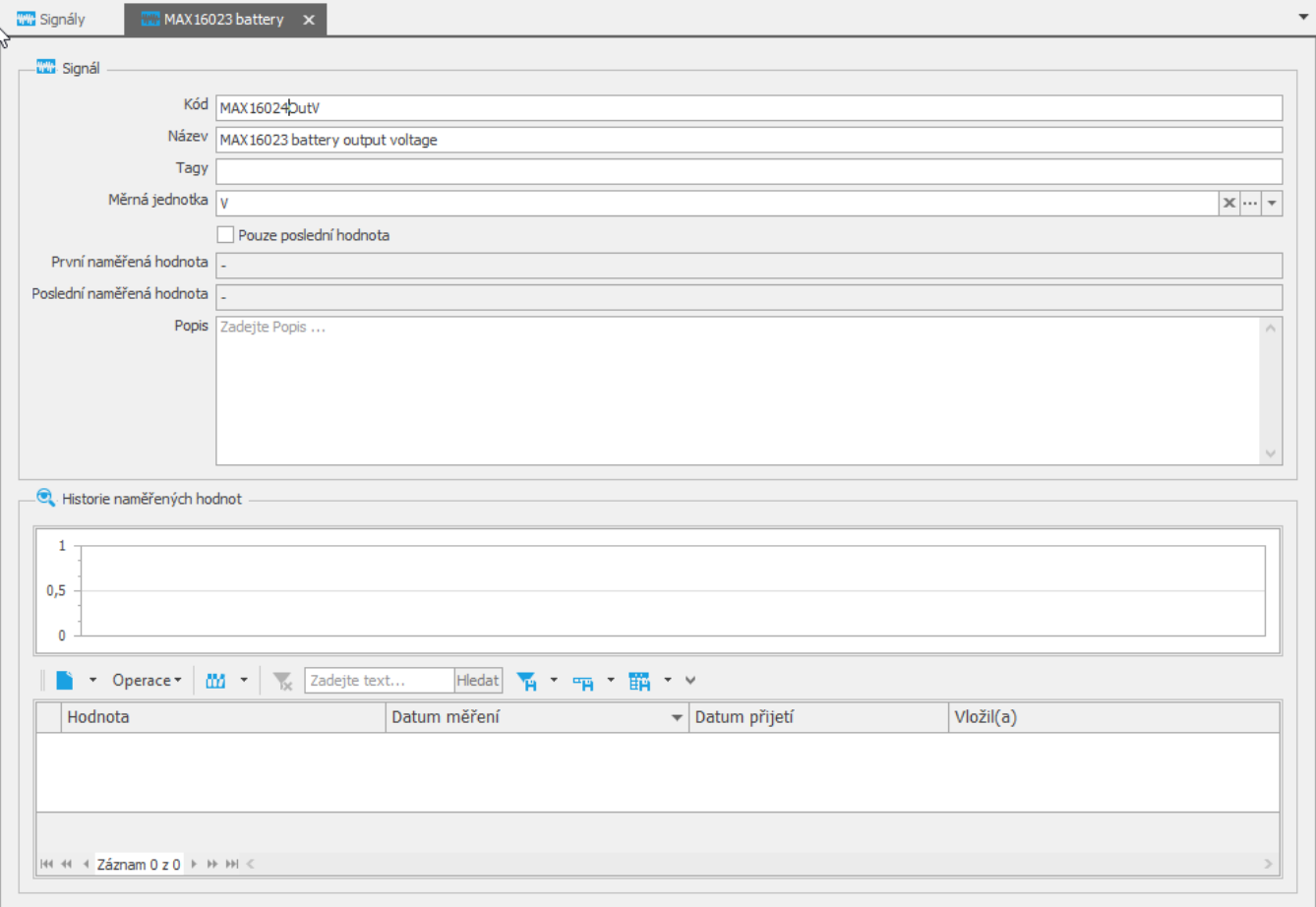